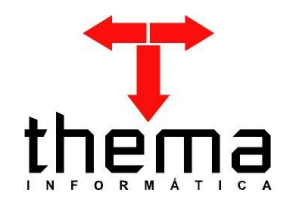

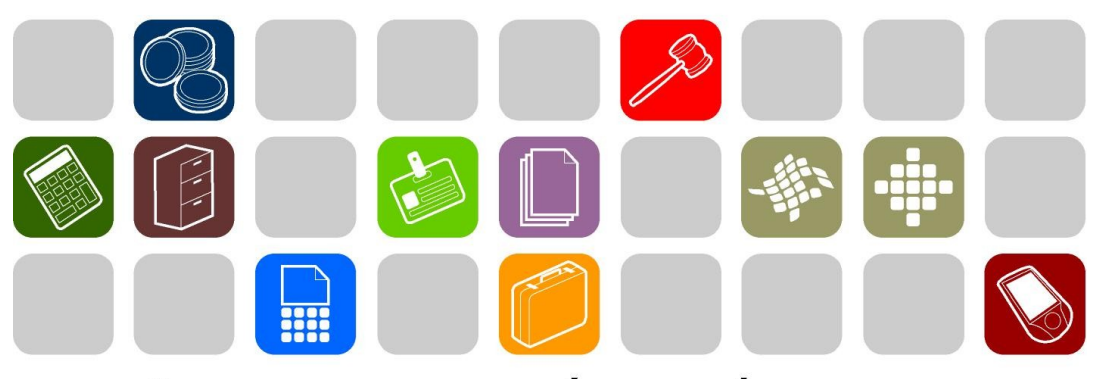

# SOLUÇÕES THEMA PARA AS ÁREAS PÚBLICA E PRIVADA

**MANUAL - CONTABILIDADE**

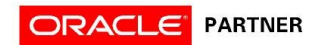

### **SUMÁRIO** <u> Andrew Maria (1989)</u>

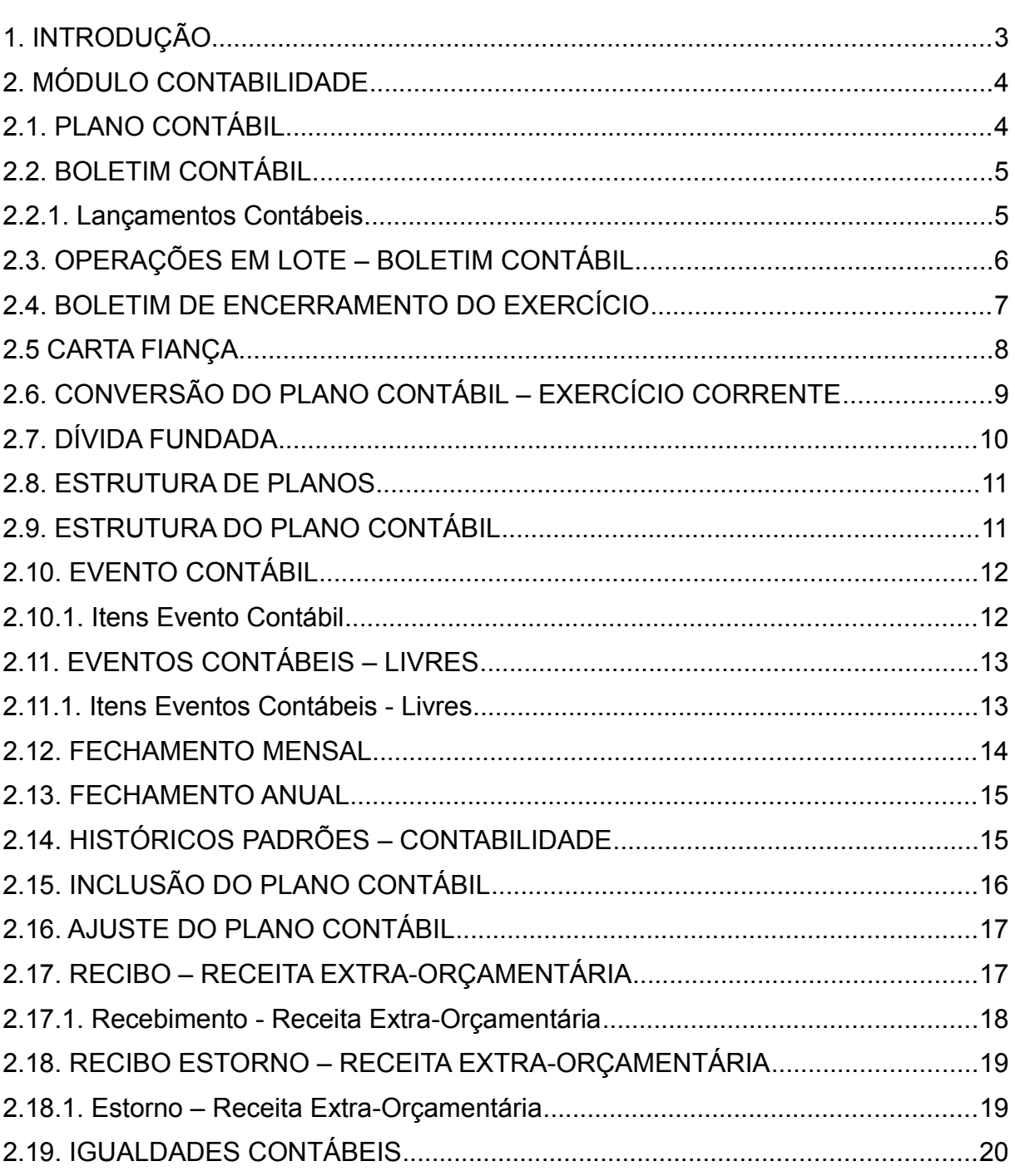

and the control of the control of the control of the control of the control of the control of

Prezados clientes, é com muita satisfação que apresentamos o Manual do Módulo Contábil, para auxiliá-los nos procedimentos contábeis a serem realizados pelo usuários. Os programas e procedimentos estão demonstrados com os seus menus em anexo, para uma melhor localização dos mesmos no sistema. Em todo o sistema há a possibilidade de desfazer ou alterar qualquer procedimento, por isso fiquem tranqüilos na execução dos mesmos.

Esperamos que tais informações contribuam para uma melhor execução dos trabalhos. Para complementar o manual, disponibilizamos também o recurso de ajuda online, com explicações adicionais sobre todos os programas. Caso os itens expostos não sejam suficientes, gostaríamos de salientar que atenderemos as dúvidas que possam surgir.

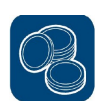

# **2. MÓDULO CONTABILIDADE**

# **2.1. PLANO CONTÁBIL**

(Menu – Contabilidade)

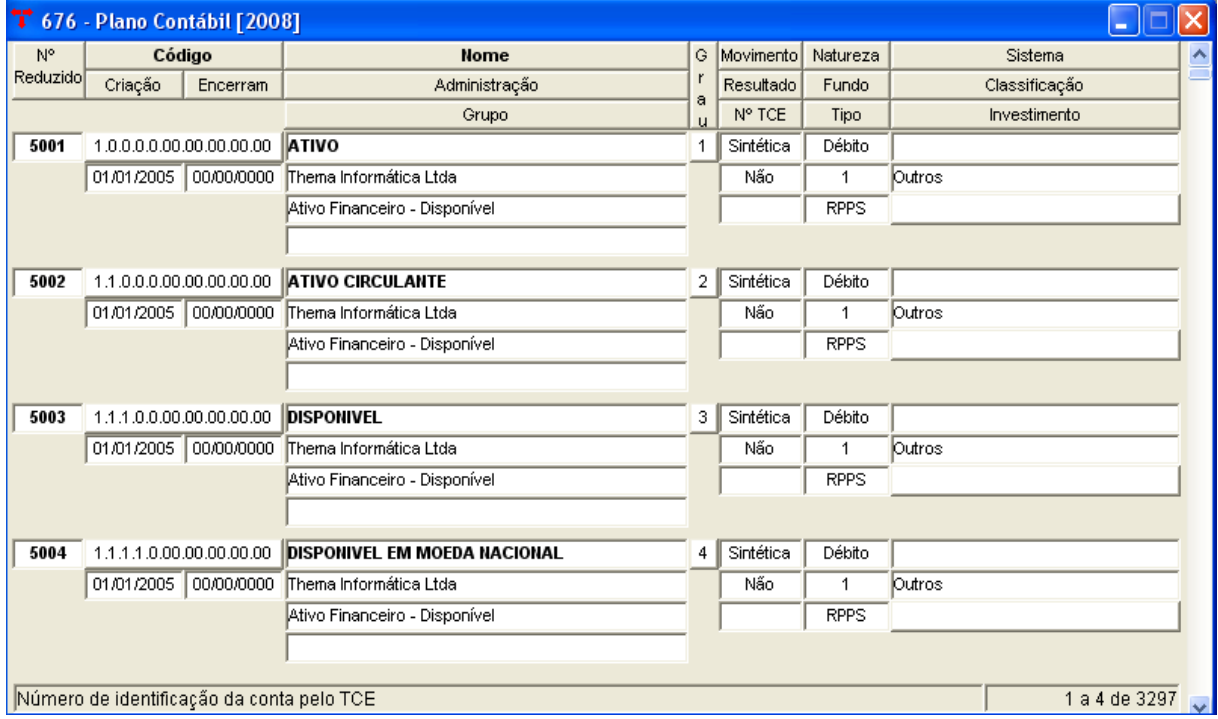

- Para incluir uma nova conta, deve-se clicar em  $\frac{d}{dx}$  (novo) e digitar o código completo. Se necessário, também pode-se informar o código reduzido que o usuário queira para a conta, caso contrário o sistema gera o número automaticamente, no momento de  $\blacktriangledown$  (confirmar). Após, devem ser preenchidos os demais campos, de acordo com as características de cada conta, sempre levando em consideração a estrutura estipulada pelo TCE. É muito importante o preenchimento dos campos, visto que alguns relatórios (principalmente os anexos contábeis) são estruturados com base no que é preenchido nestes campos.
- O Plano Contábil é único para todas as administrações, portanto incluindo/alterando/excluindo uma conta numa administração, o mesmo ocorrerá nas demais.

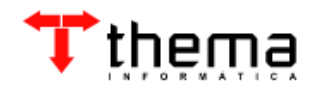

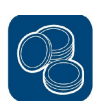

# **2.2. BOLETIM CONTÁBIL**

(Menu - Contabilidade)

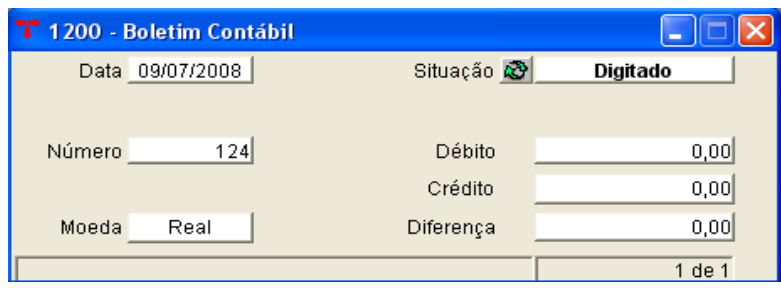

- O Boletim Contábil demonstra toda a movimentação realizada em um determinado dia. Ele deve ser criado para todos os dias úteis. Para abrir um dia neste boletim, deve-se clicar em  $\frac{3}{3}$  (novo), informar a data desejada e clicar em ◆ (confirmar). O boletim irá aparecer com a situação inicial "Digitado" e NUNCA pode haver diferença entre débito e crédito. Após feitas todas as transações do dia, deve ser feito o "fechamento" do boletim, clicando em  $\mathbb{R}^3$ .
- Neste boletim há um vinculado chamado "Lançamentos Contábeis", onde podem ser vistos todos os lançamentos efetuados pelo sistema na data selecionada e também pode-se fazer lançamentos contábeis manuais.

#### **2.2.1. Lançamentos Contábeis**

(Menu - Contabilidade/Boletim Contábil)

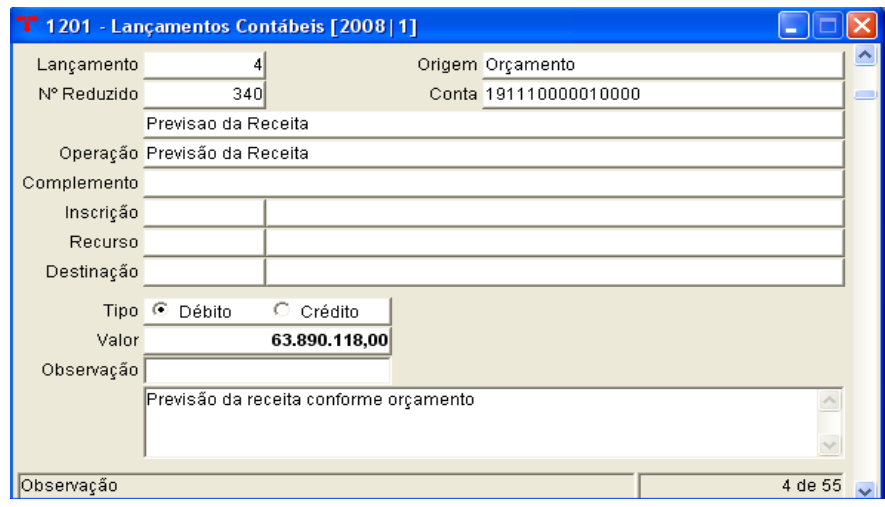

– Quando o programa é aberto, ele exibe apenas os lançamentos referentes ao boletim que foi selecionado. Só poderão ser feitas inclusões/exclusões de lançamentos se a situação na "capa" do boletim for "Digitado" e se a origem do lançamento for "Contabilidade".

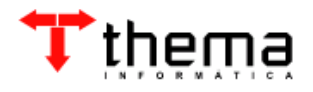

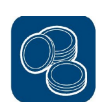

- Referente ao campo origem, o mesmo indica de qual módulo o lançamento se originou, como por exemplo: um empenho foi feito no dia 12/01/2008. Pesquisando o dia no boletim contábil, percebe-se que o sistema incluiu automaticamente alguns lançamentos, sendo dois deles os seguintes [Despesa Empenhada (C) / Dotações disponíveis (D)]. No campo "origem" aparecerá "Empenhos", pois os mesmos se originaram deste módulo do sistema. Portanto, caso seja necessária a exclusão da operação, a mesma deverá ser feita no módulo de Empenhos.
- Para fazer um lançamento contábil manual, deve-se clicar em  $\frac{1}{3}$  (novo), preencher as informações pertinentes e (confirmar).

### **2.3. OPERAÇÕES EM LOTE – BOLETIM CONTÁBIL**

(Menu - Contabilidade)

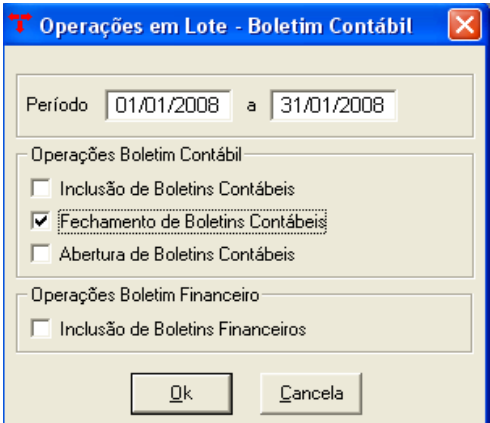

- Este programa disponibiliza a abertura, inclusão e fechamento de boletins contábeis em lote, ou seja, por períodos, e somente a inclusão dos boletins financeiros.
- Para a sua utilização, deve-se informar o período (no máximo um mês) e marcar a opção desejada. Se a opção marcada for a "Inclusão de Boletins Contábeis" o sistema irá incluir automaticamente os boletins financeiros ao período de referência.

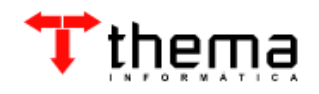

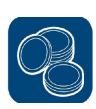

# **2.4. BOLETIM DE ENCERRAMENTO DO EXERCÍCIO**

(Menu - Contabilidade)

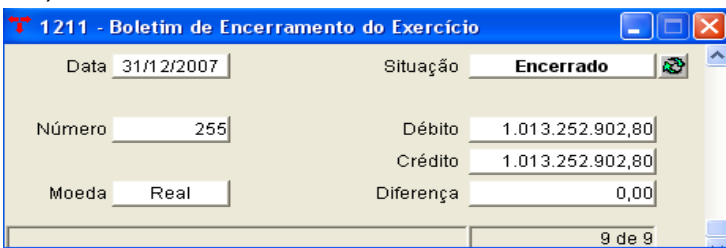

– Programa utilizado para encerramento do exercício.

**Importante:** Antes de criar o boletim de encerramento, verificar na "Tabela - Variáveis para Relatórios" as seguintes contas:

- 15 Passivo Real Descoberto "em branco"
- 16 Déficit Orçamentário "em branco"
- 17 Déficit Patrimonial "em branco"
- 18 Ativo Real Líquido 241100000000
- 19 Superávit Orçamentário "em branco"
- 20 Superávit Patrimonial "em branco"
- 23 Apuração do Resultado 631000000000
- Quando se estiver fazendo o encerramento do exercício, deve-se clicar em  $\frac{1}{2}$ (novo), colocar o último dia útil do ano e (confirmar). No caso do boletim apresentar alguma diferença entre débito e crédito, o usuário deverá rever o cadastro destas contas. Se isto acontecer, o usuário terá que excluir os lançamentos gerados no Boletim de Encerramento, no vinculado  $\mathbb{E}$  (Excluir Lançamentos) e, logo após, excluir a "capa" deste boletim (poderá existir apenas um boletim de encerramento por exercício). Depois, deve fazer as modificações necessárias e criar um novo Boletim de Encerramento, refazendo o processo.

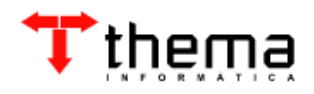

# **2.5 CARTA FIANÇA**

(Menu – Contabilidade)

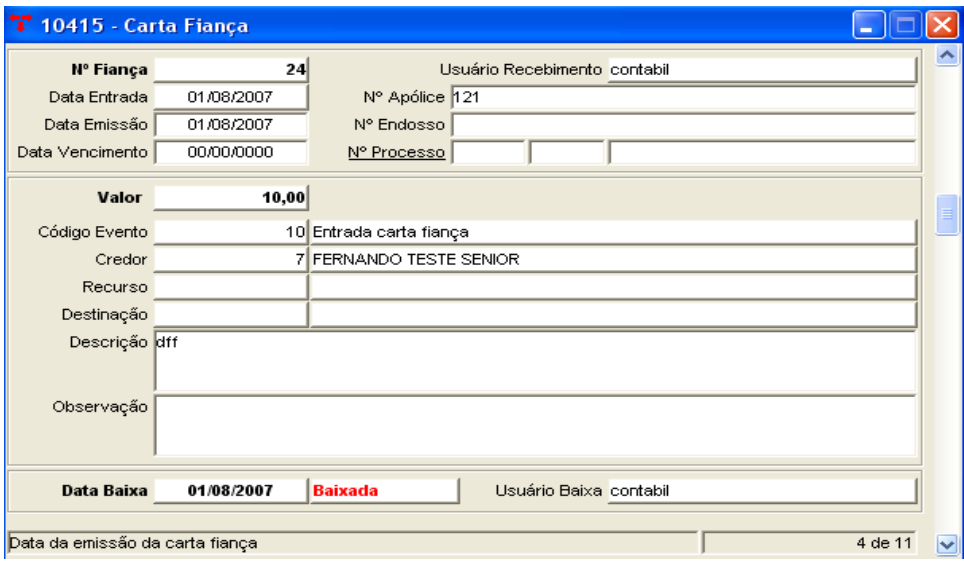

- Através deste programa pode-se controlar as entradas e as baixas de carta fiança. Conforme o evento escolhido, previamente cadastrado na tabela de Eventos Contábeis Livres, o sistema fará os lançamentos contábeis correspondentes. Para efetuar a entrada e/ou baixa de carta fiança, o boletim contábil deve se encontrar na situação de "Digitado".
- Para incluir uma carta fiança, deve-se seguir os seguintes passos (campos obrigatórios):
- \* Clicar em (novo);
- \* Informar a data de entrada;
- \* Informar o número da apólice;
- \* Informar o valor da carta fiança;
- \* Selecionar o código do evento;
- \* Informar o credor (pode-se utilizar o filtro, clicando em cima do campo "Credor");
- \* Clicar em  $\sqrt{\ }$  (confirmar).

**Obs**.: Ao confirmar, o sistema irá fazer os lançamentos no Boletim Contábil (na data informada no campo "Data de Entrada"). E quando o usuário fizer a BAIXA da carta fiança, o sistema irá fazer os lançamentos contábeis inversos. Caso haja a necessidade de desfazer a BAIXA, há o vinculado (Exclusão Baixa da Carta

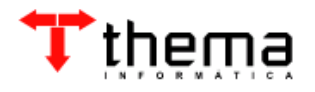

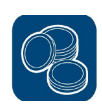

Fiança), que ao clicar neste botão libera o campo "Data Baixa", excluindo os lançamentos do boletim contábil na data em referência. Assim, a carta fiança volta à situação inicial "Não Baixada".

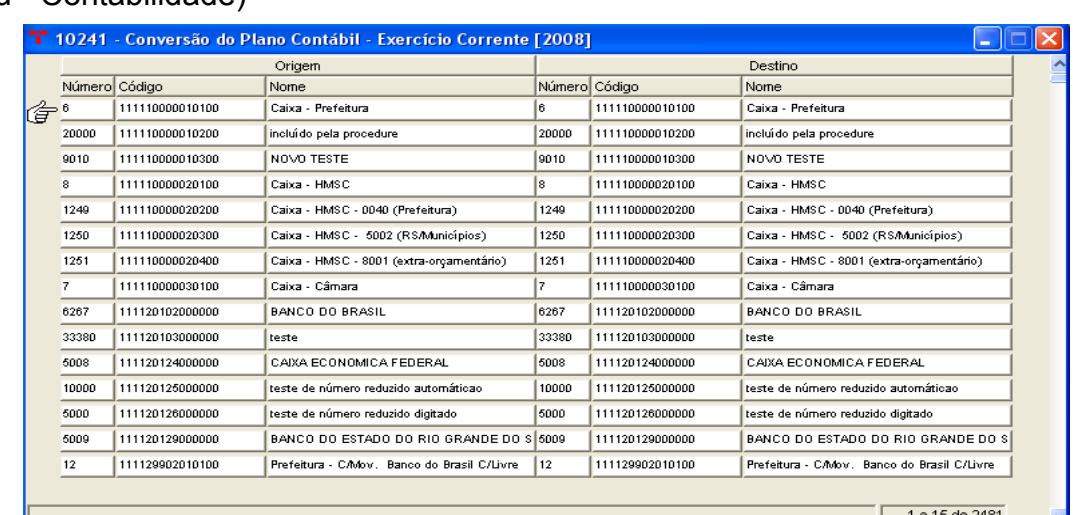

# **2.6. CONVERSÃO DO PLANO CONTÁBIL – EXERCÍCIO CORRENTE** (Menu - Contabilidade)

- Programa utilizado para conversão do plano de contas entre exercícios. Esta tabela vincula as contas contábeis de um exercício com o outro e é preenchida automaticamente ao se utilizar o programa Tabelas Automáticas – Contábeis.
- Exemplo de utilização desta tabela: Transformar um conta analítica, no exercício corrente, em sintética. Primeiramente, deve-se alterar o exercício para o anterior e excluir o vínculo desta conta na tabela. Depois, voltar ao exercício corrente, ir no plano contábil e modificar a conta. Não esquecer de vincular novamente as contas após os ajustes.

**Obs.:** Há também o programa Conversão do Plano Contábil, que possui a mesma função de vínculo de contas entre os exercícios. Pode-se fazer a exclusão/inclusão de vínculo entre contas por ele, desde que não haja movimentação nas contas selecionadas. Para tanto, basta selecionar o exercício de origem das contas e clicar no vinculado 虽 (Importar Todo Plano Origem) ou no **图** (Importar Parcial o Plano Origem). Após, marcar as contas desejadas e utilizar os comandos de (Integrar Contas Selecionadas), para fazer o vínculo e  $\times$  (Excluir Vínculo das Contas Origem Selecionadas), para desfazer o vínculo.

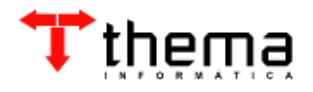

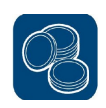

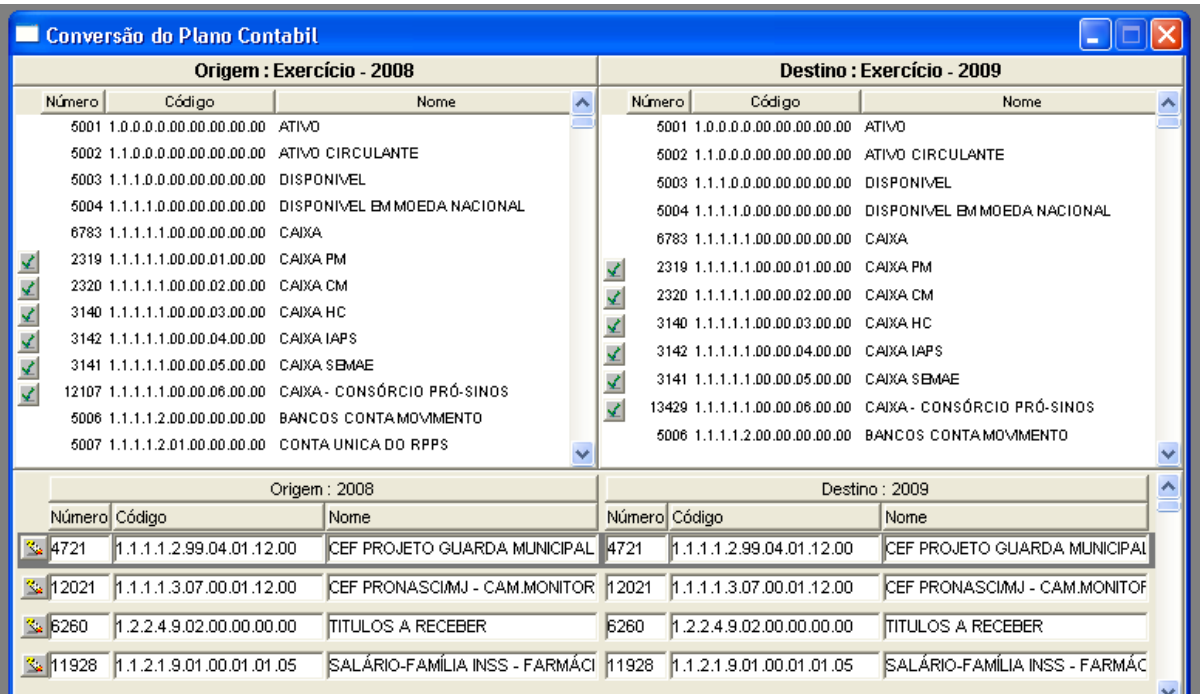

# **2.7. DÍVIDA FUNDADA**

#### (Menu - Contabilidade)

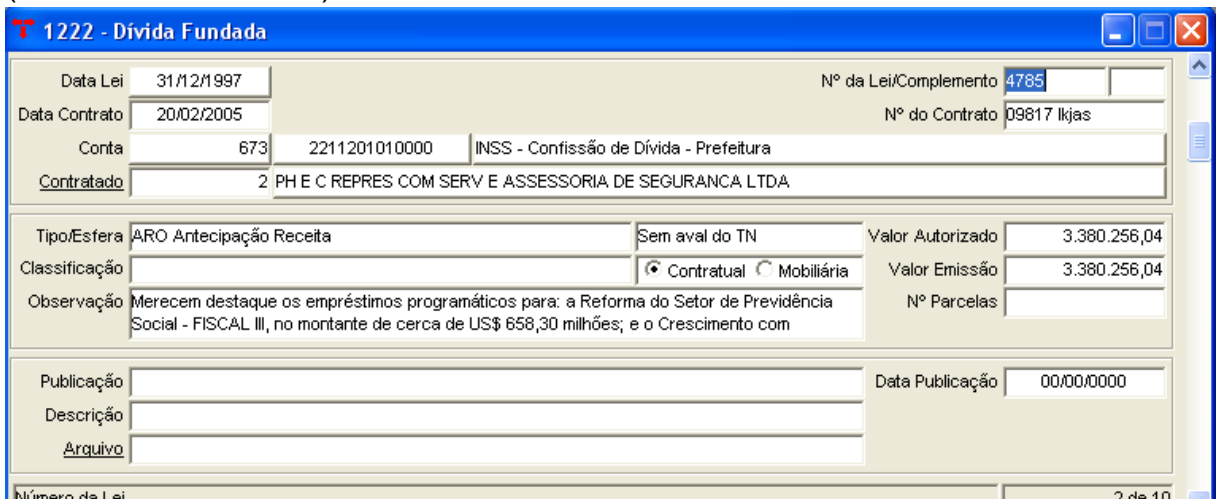

- Programa utilizado para o cadastro e controle dos contratos referentes à dívida fundada da entidade. Somente os contratos cadastrados nesta tabela aparecerão no Anexo 16 – Demonstração da Dívida Fundada Interna e Externa, constante nos Anexos Contábeis. Para incluir uma dívida, basta preencher os campos obrigatórios (se um campo obrigatório não for preenchido, na hora de confirmar o registro aparecerá uma mensagem de aviso).
- No exercício da lei do contrato (por exemplo: 1997), e nos exercícios posteriores,

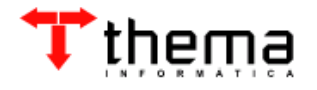

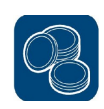

a conta contábil referente a esta dívida tem que estar cadastrada no plano contábil, para poder ser selecionada no momento da sua inclusão. Depois, a conta deve estar vinculada em todos estes exercícios. Para isso, deve ser utilizado o programa Conversão do Plano Contábil – Exercício Corrente.

#### **2.8. ESTRUTURA DE PLANOS**

(Menu - Contabilidade)

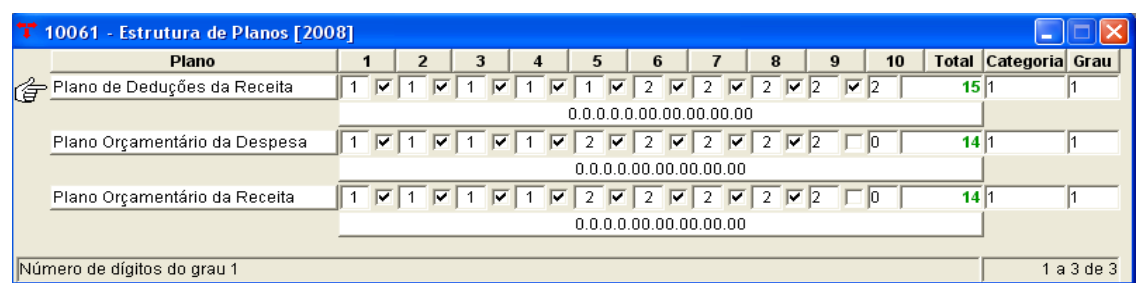

– Tabela utilizada para definir a estrutura dos planos da receita e da despesa, de acordo com o estipulado pelo TCE. Basta colocar o número de dígitos que deve ser em cada grau. Esta tabela deve estar preenchida e conferida antes de montar os planos da receita/despesa.

### **2.9. ESTRUTURA DO PLANO CONTÁBIL**

(Menu - Contabilidade)

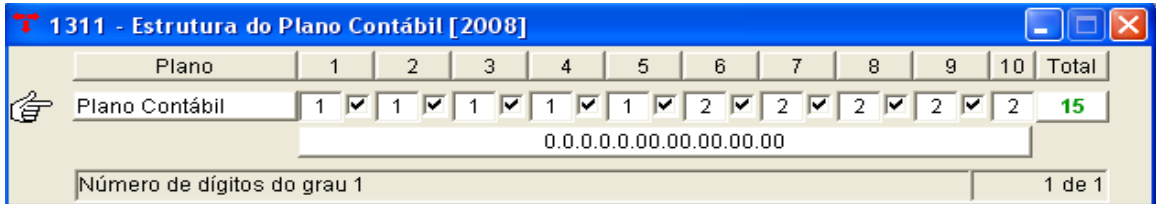

– Tabela utilizada para definir a estrutura do plano contábil, de acordo com o estipulado pelo TCE. Basta colocar o número de dígitos que deve ser em cada grau. Esta tabela deve estar preenchida e conferida antes de montar o plano contábil.

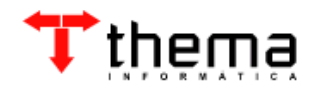

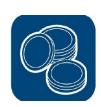

#### **2.10. EVENTO CONTÁBIL**

(Menu - Contabilidade)

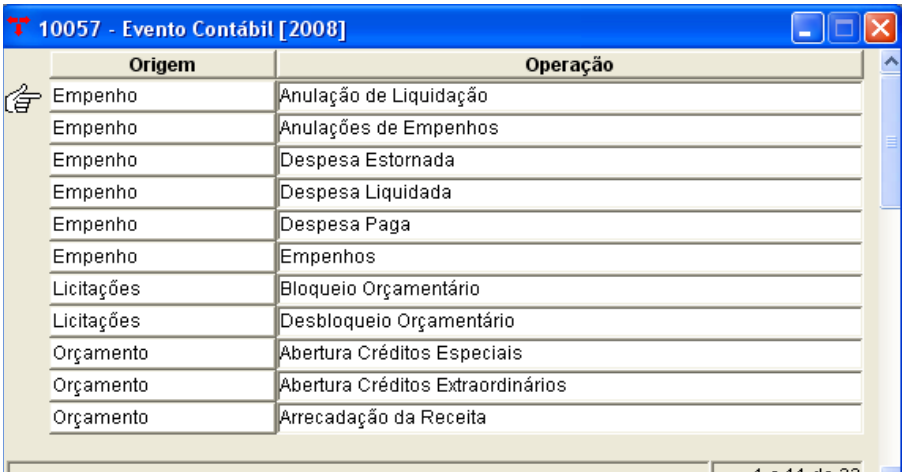

- Tabela definida pelo sistema, com todas as operações pertinentes à execução orçamentária da entidade. A tabela deve ser criada a cada novo exercício, podendo-se utilizar o recurso Tabelas Automáticas – Contábeis para que o sistema execute uma cópia de um exercício para o outro.
- Nesta tabela há um programa vinculado chamado Itens Eventos Contábeis, que contém os lançamentos contábeis cadastrados para cada operação orçamentária.

#### **2.10.1. Itens Evento Contábil**

(Menu - Contabilidade/Evento Contábil)

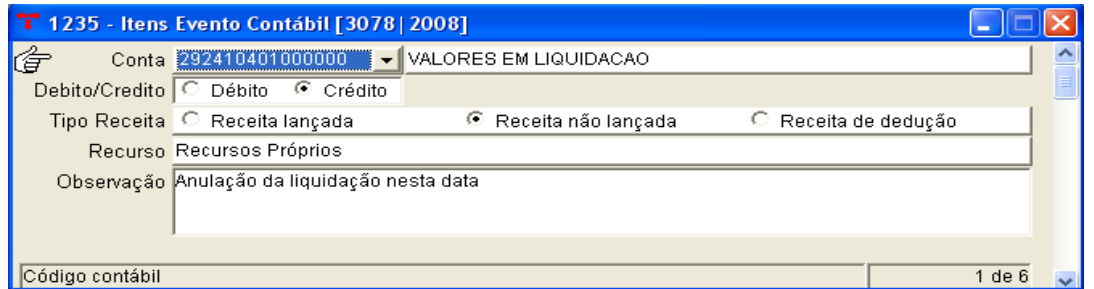

– Os itens de evento contábil já vêm definidos no sistema para todas as operações. Estes itens são responsáveis pelos lançamentos gerados na contabilidade no momento da realização das operações. Porém, cabe ressaltar que somente algumas operações utilizam estes eventos e, além disso, podem buscar informações em outras tabelas para complementar os lançamentos, de acordo com cada operação.

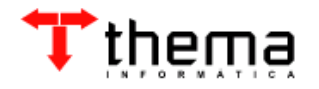

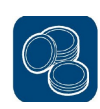

# **2.11. EVENTOS CONTÁBEIS – LIVRES**

(Menu – Contabilidade)

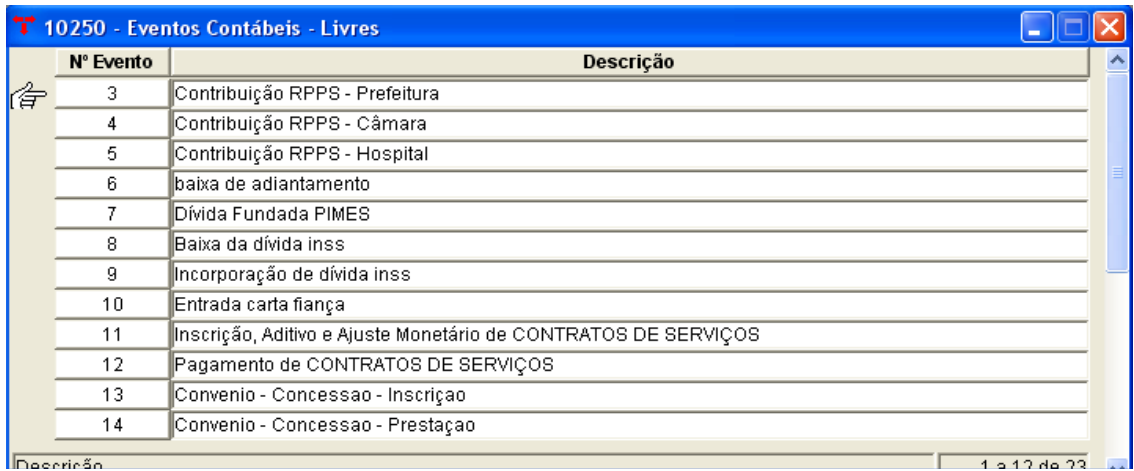

- Este programa pode ser utilizado para cadastrar outras operações além das constantes na tabela de Evento Contábil. É utilizado principalmente para operações contábeis que ocorram com certa freqüência, para que não seja necessário o lançamento repetitivo de cada operação.
- Nesta tabela há um programa vinculado chamado Itens Eventos Contábeis Livres, onde devem ser cadastrados os lançamentos contábeis para cada operação.

#### **2.11.1. Itens Eventos Contábeis - Livres**

(Menu - Contabilidade/Eventos Contábeis - Livres)

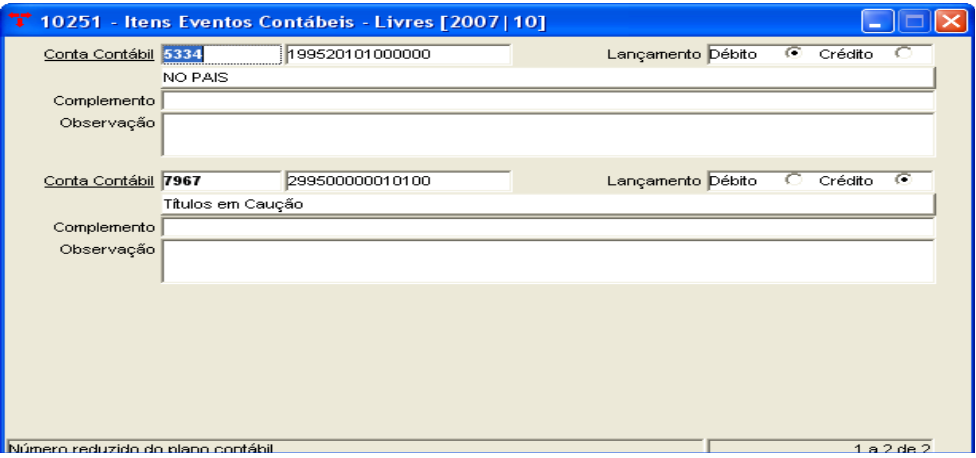

– Para incluir um lançamento num determinado evento livre, deve-se clicar em  $\frac{3}{5}$  (novo), informar o código reduzido da conta (pode-se utilizar o filtro, clicando

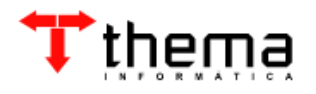

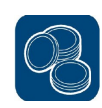

no campo "Conta Contábil"), selecionar a natureza do lançamento (débito ou crédito) e (confirmar). Após, cadastrar a contrapartida.

– Para lançar na contabilidade um evento livre já cadastrado, deve-se buscar a data no Boletim Contábil e ir no vinculado (c) (Lançamentos Eventos Livres – Boletim Contábil). Clicar em  $\frac{1}{2}$  (novo) e selecionar o evento desejado. Após, preencher as informações e **(executador)** (confirmar). No momento da confirmação, o sistema fará os lançamentos pré-cadastrados na tabela acima.

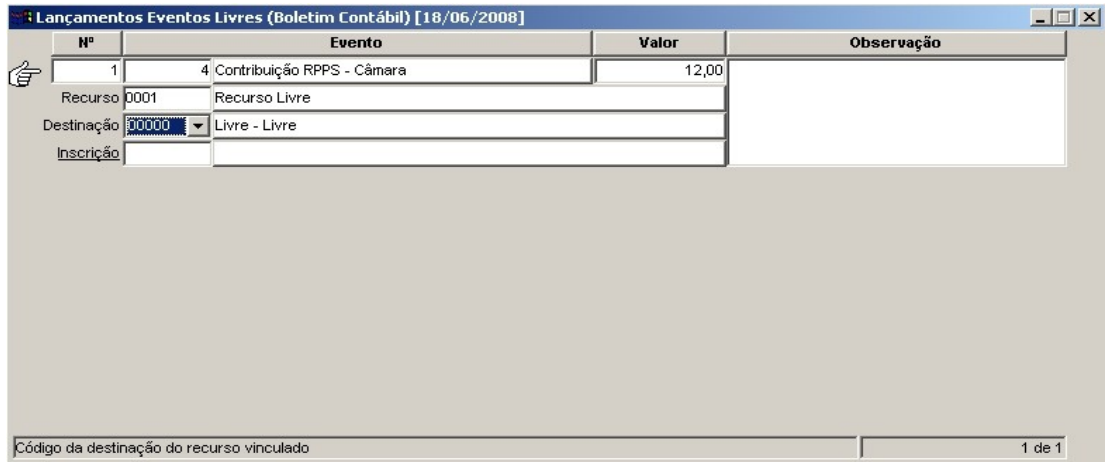

**Obs.:** Também há a possibilidade de se lançar um evento livre diretamente no programa Lançamentos Eventos Contábeis – Livres, no menu Contabilidade, sem precisar entrar no Boletim Contábil. O procedimento de inclusão é idêntico ao utilizado no programa acima descrito.

#### **2.12. FECHAMENTO MENSAL**

(Menu - Contabilidade)

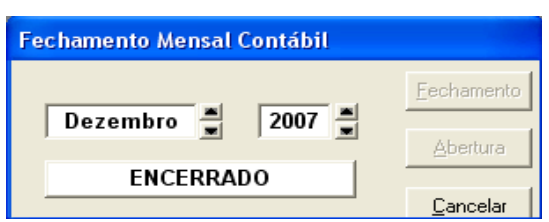

– Esta tabela faz o fechamento do mês em referência. O sistema só irá autorizar o fechamento mensal contábil caso os boletins contábeis do mês estejam todos com a situação "Fechado". Se forem necessários ajustes de lançamentos após o fechamento do mês, basta selecioná-lo e usar a opção "Abertura". Após, fazer a abertura do Boletim Contábil também.

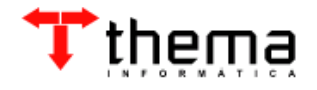

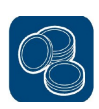

#### **2.13. FECHAMENTO ANUAL** (Menu - Contabilidade)

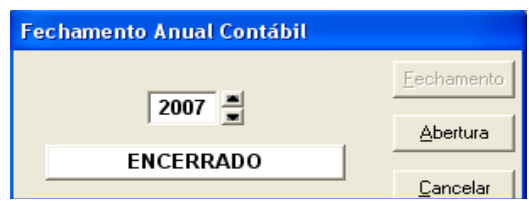

– Para fazer o fechamento anual, basta localizar o exercício e usar a opção "Fechamento". A situação, que era "Aberto", passa a ser "Encerrado". Todos os boletins contábeis e o Boletim de Encerramento do Exercício que estejam em situação "Fechado" ou "Atualizado", passarão para a situação "Encerrado", ficando bloqueada a opção de alteração de suas situações. Com este procedimento, o sistema fará automaticamente as operações nas devidas tabelas para transferência dos saldos das contas contábeis para o próximo exercício. Se forem necessários ajustes de lançamentos após o fechamento do ano, basta selecioná-lo e usar a opção "Abertura".

**Obs.:** O sistema oferece a opção de emitir os Relatórios de Encerramento (Balancetes e Anexos) informando a data **2008/13,** aparecendo a situação das contas após o zeramento e já definido o Ativo Real Líquido ou Passivo Real Descoberto. Se for informada a data **2008/12,** os relatórios estarão com saldos em situação anterior à do zeramento, mesmo que o exercício já esteja encerrado.

#### **2.14. HISTÓRICOS PADRÕES – CONTABILIDADE**

(Menu - Contabilidade)

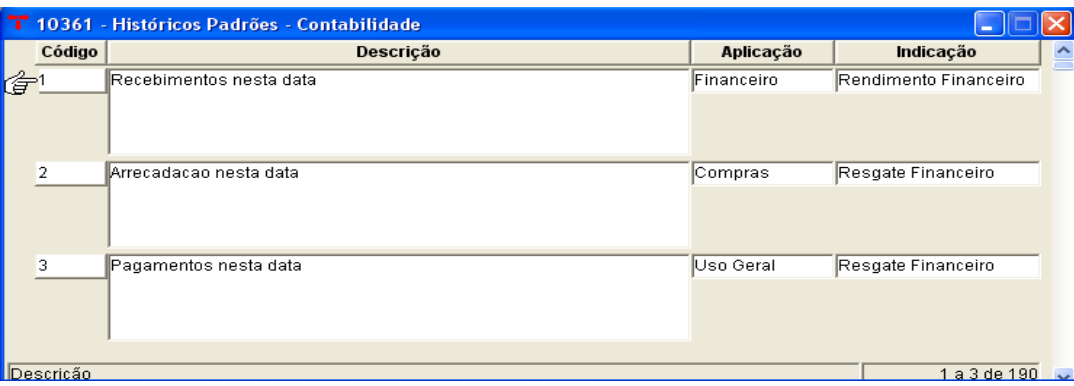

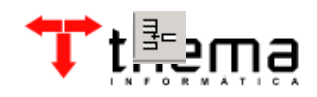

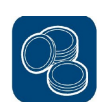

- Pode ser utilizada para todos os módulos do sistema. Por exemplo, pode-se cadastrar históricos referentes a empenhos, pagamentos, tramitações de protocolos, etc., informando o módulo (Aplicação).
- Para inserir um novo histórico nesta tabela, deve-se clicar em (novo), informar o código para o histórico padrão, informar a descrição do histórico e selecionar a utilização específica por um determinado sistema (Compras, Contabilidade, Empenhos, Financeiro, Legislativo, Protocolo, Tributos ou Uso Geral). Se o módulo selecionado for "Financeiro", selecionar o tipo de movimentação financeira para esse histórico no campo "Indicação".

# **2.15. INCLUSÃO DO PLANO CONTÁBIL**

(Menu - Contabilidade)

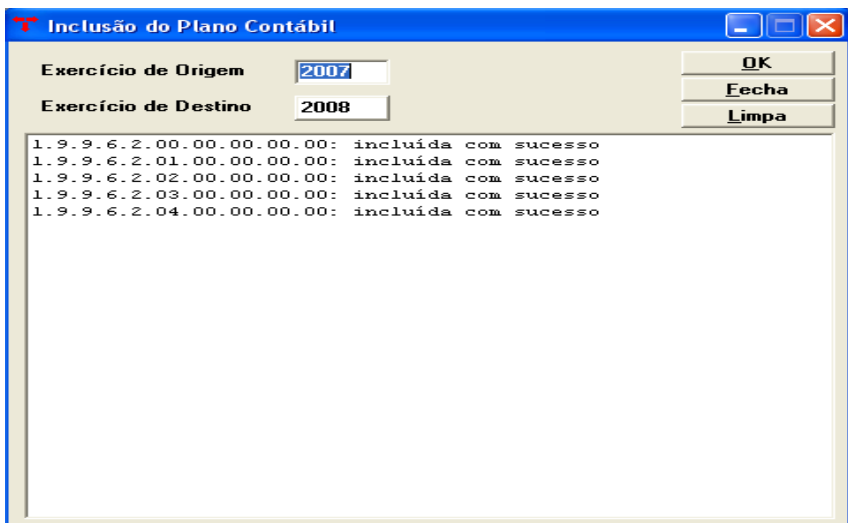

– Este programa é para ser utilizado no caso de o usuário já ter exportado o plano contábil para o próximo exercício e depois criar contas no plano do exercício corrente. Ele inclui automaticamente as contas que existem no exercício de 2008, por exemplo, e não existem em 2009.

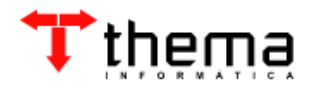

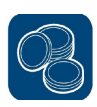

# **2.16. AJUSTE DO PLANO CONTÁBIL**

(Menu - Contabilidade)

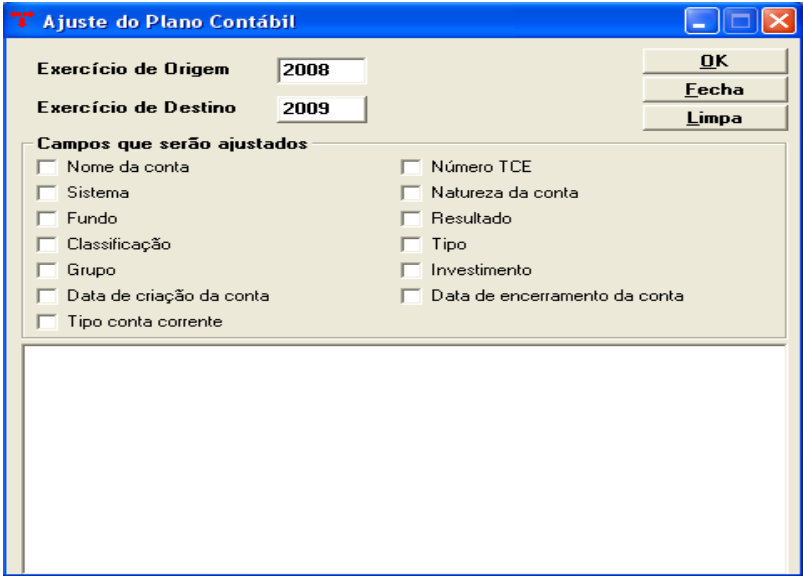

– Este programa atualiza os campos do Plano Contábil do exercício de destino iguais aos campos do plano do exercício de origem. Para ajustar o plano contábil, deve-se informar o exercício de origem e o sistema mostrará automaticamente o exercício de destino. Logo após, marcar os campos que se deseja ajustar e clicar em [OK].

# **2.17. RECIBO – RECEITA EXTRA-ORÇAMENTÁRIA**

(Menu - Contabilidade)

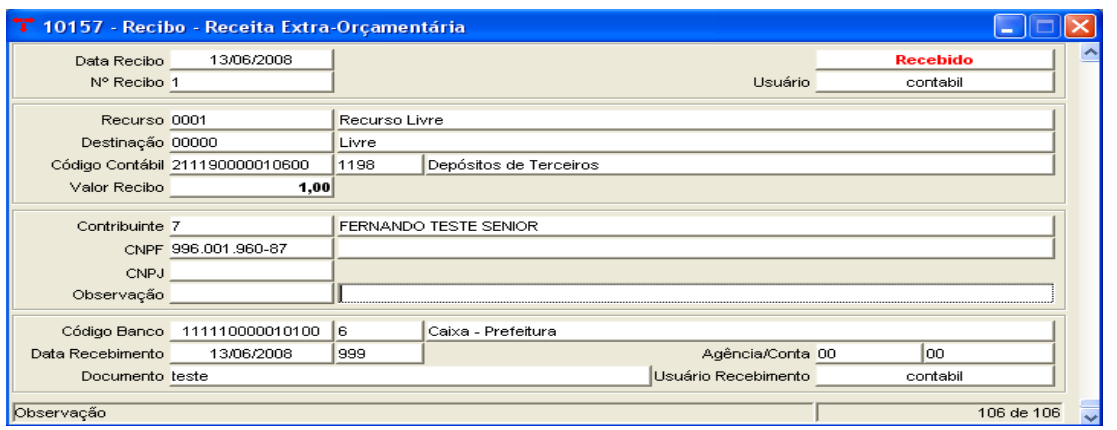

- Para fazer um recibo de receita extra-orçamentária, deve-se seguir os seguintes passos:
- \* Clicar em  $\boxed{\exists_{\sqsubset}}$  (novo);
- \* Informar a data;

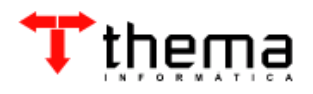

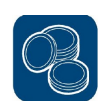

- \* Selecionar o recurso;
- \* Selecionar a destinação;

\* Informar o código contábil (pode-se utilizar o filtro clicando no campo "Código Contábil");

- \* Informar o valor;
- \* Informar o contribuinte (pode-se utilizar o filtro clicando no campo "Contribuinte");
- \* Após **V** (confirmar).

#### **2.17.1. Recebimento - Receita Extra-Orçamentária**

(Menu - Contabilidade/Recibo – Receita Extra-Orçamentária)

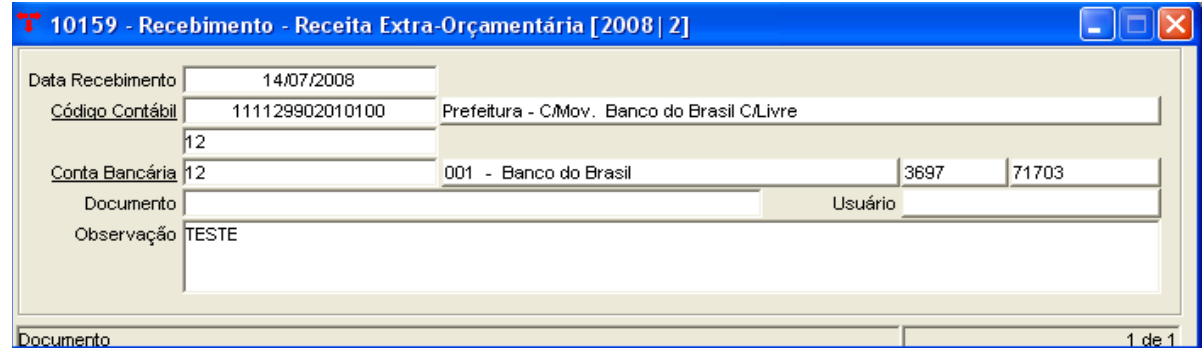

- Este comando **E** (Recebimento) permite realizar o recebimento da receita extraorçamentária, na mesma tela de inclusão do recibo. A situação do recibo passa de "Incluído" para "Recebido", gerando apenas um lançamento de arrecadação na conta informada no campo "Código Contábil", sendo necessário realizar um lançamento de contrapartida, senão o Boletim Contábil fica com diferença.
- Para cancelar o recebimento da receita realizado pelo vinculado acima, há o comando (Cancelar Recebimento), que desfaz o lançamento efetuado.

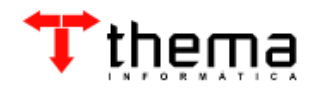

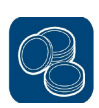

#### **2.18. RECIBO ESTORNO – RECEITA EXTRA-ORÇAMENTÁRIA** (Menu - Contabilidade)

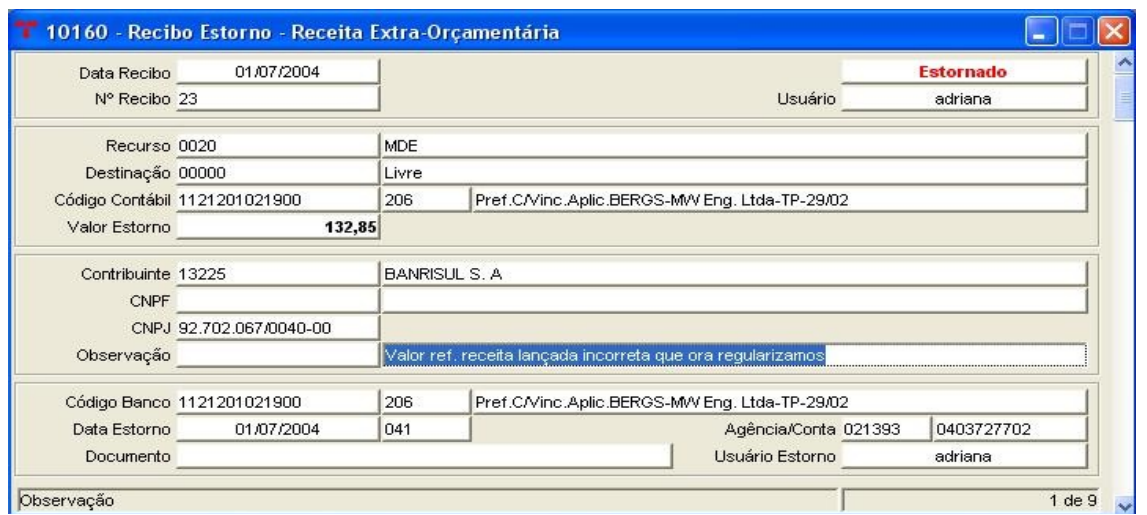

- Para fazer um recibo de estorno de receita extra-orçamentária, deve-se seguir os seguintes passos:
- \* Clicar em  $\frac{1}{2}$  (novo);
- \* Informar a data;
- \* Selecionar o recurso;
- \* Selecionar a destinação;
- \* Informar o código contábil (pode-se utilizar o filtro clicando no campo "Código Contábil");
- \* Informar o valor;
- \* Informar o contribuinte (pode-se utilizar o filtro clicando no campo "Contribuinte");
- \* Após v (confirmar).

#### **2.18.1. Estorno – Receita Extra-Orçamentária**

(Menu – Contabilidade/Recibo Estorno – Receita Extra-Orçamentária)

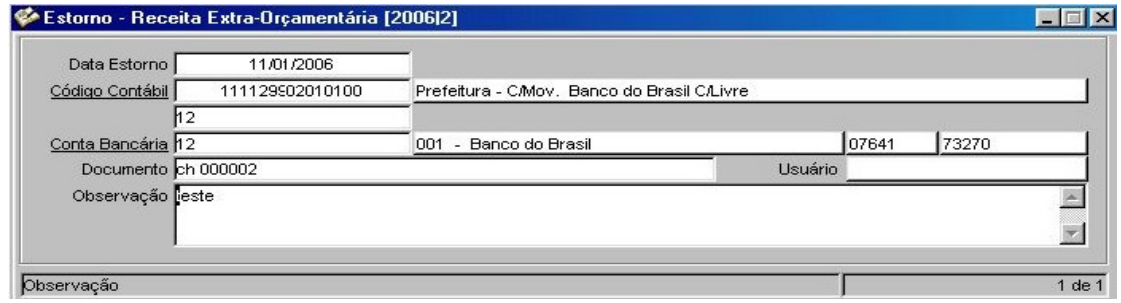

– Este comando E (Estorno) permite realizar o estorno da receita extra-

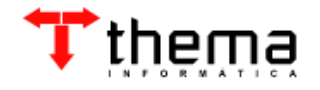

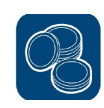

orçamentária, na mesma tela de inclusão do recibo. A situação do recibo passa de "Incluído" para "Estornado", gerando apenas um lançamento de estorno na conta informada no campo "Código Contábil", sendo necessário realizar um lançamento de contrapartida, senão o Boletim Contábil fica com diferença.

– Para cancelar o estorno da receita realizado pelo vinculado acima, há o comando Cancelar Estorno), que desfaz o lançamento efetuado.

### **2.19. IGUALDADES CONTÁBEIS**

(Menu – Contabilidade)

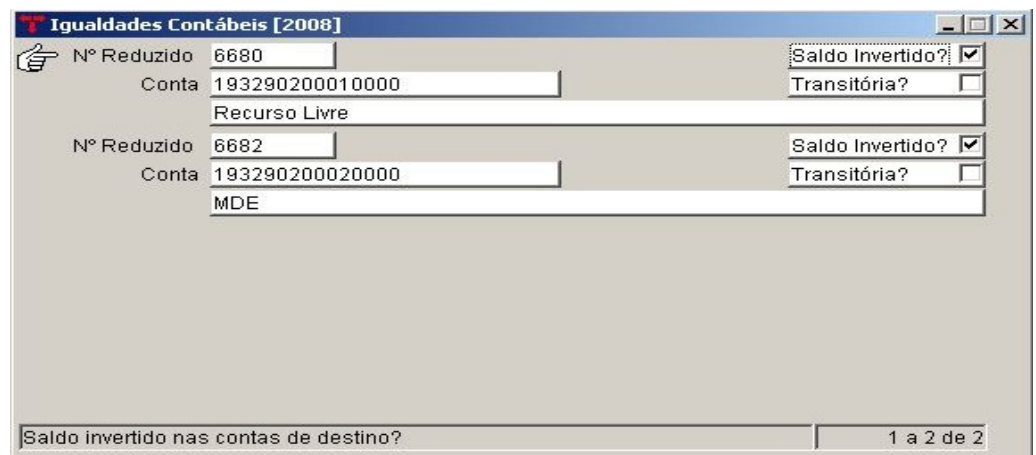

– Este programa é utilizado para cadastrar contas cujos saldos devem ser iguais aos das suas contrapartidas. Esta consulta facilita o controle dos saldos das contas que obrigatoriamente devem possuir o mesmo valor (por exemplo as contas do grupo "Compensado"). Após cadastrar uma conta, deve-se ir no vinculado "Igualdades Contábeis – Destino" para cadastrar sua contrapartida e depois pode-se tirar um dos relatórios para conferir se os saldos realmente estão idênticos.

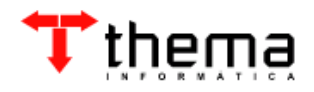

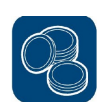

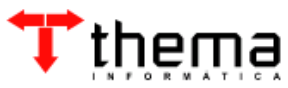

Rua São Mateus, 27 Porto Alegre/RS Fone: (51) 3338.8461/ (51) 3334.6511 [thema@thema.inf.br](mailto:thema@thema.inf.br) www.thema.inf.br

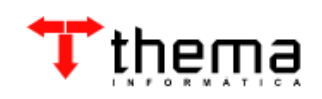